Wise PDF to FlipBook Professional is a professional and multifunctional program designed for converting PDF to eye-catching flipping eBook in minutes. Various Rich-media objects supported in Wise PDF to FlipBook Professional can be used to embed into flipbook, to make it more multifunctional. You can also use different templates to make a unique flipbook, output it with HTML/ZIP/EXE format, and then share it to people online or offline.

Note: This product has a free trial version, all features in this document are useful for you. There is no any watermark in your merging PDF files if you use the registered version.

**----------------------------------------------------------------------------------------------------**

### **Key features of Wise PDF to FlipBook Professional**

- Making attractive flipbook with embedding Rich-media easily
- ◆ Share flip magazine to more readers, via Email and social website
- ◆ Supports to read flipping eBook on all devices
- ◆ Different style template provided: Classical/Float/Spread/Neat
- ◆ PDF hyperlink and text are all reserved
- ◆ Change flipbook background to make a new style
- ◆ Show your ADs on flipping book
- ◆ Input Book Logo and Logo URL as flipping eBook title
- ◆ Display Flipping eBook in single or double page
- $\triangle$  Create a new table of content in this software
- ◆ Create a Minime style flipbook for embedding a small window
- Print and download digital publication
- ◆ Read flipbook in full screen mode/Auto Play mode

## **Quick Start**

1. Click the "Import PDF" icon the to enter into Import PDF

interface and then import PDF;

3. Choose template and set unique setting for eBooks, such as Tool

Bar, Bookmarks, and then click the "Apply Change" icon

4. Choose Rich-media to insert on flip book from Edit pages interface, such as links, video, sound, movie, etc;

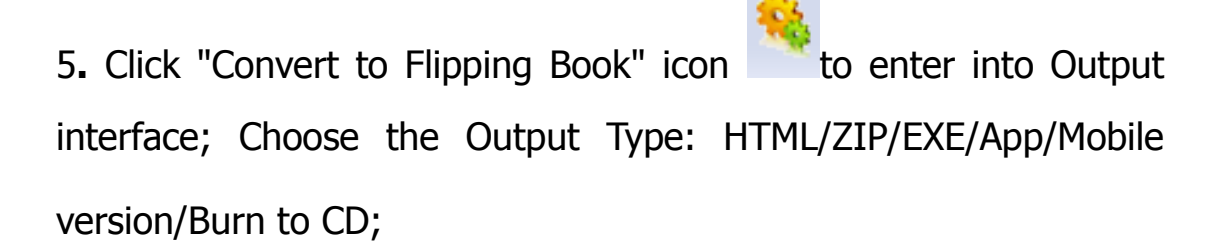

6. At last, click **Convert** icon to output created flipping book.

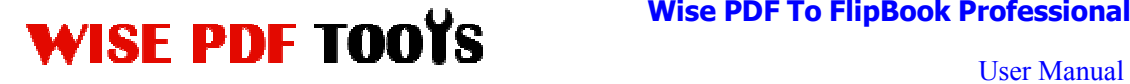

### **(1)Using Wise PDF to FlipBook Professional**

You can start Wise PDF to FlipBook Professional by clicking the desktop shortcut on the computer desktop.

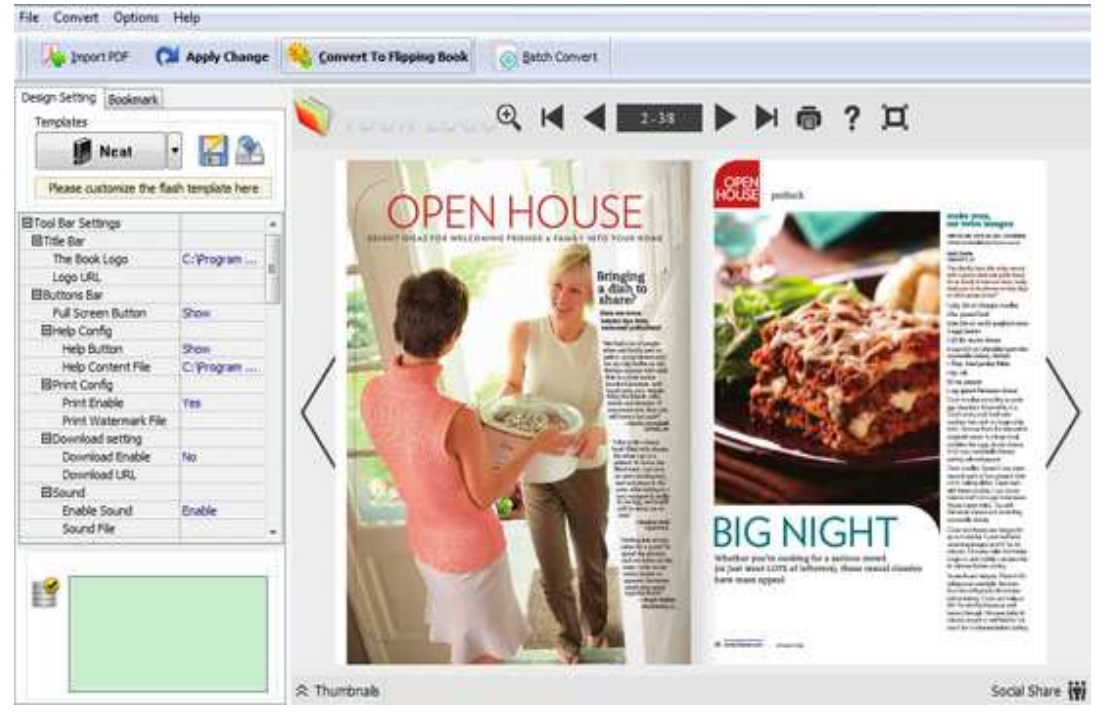

# **(2)Add PDF files**

There are two kinds of methods for you to add your PDF files.

**First one**, you can click the icon of directly on the

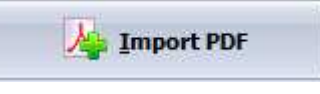

operation interface and select any PDF files you want to deal with.

**Second**, you can click the icon of "Import PDF" and select to add a folder of excel files

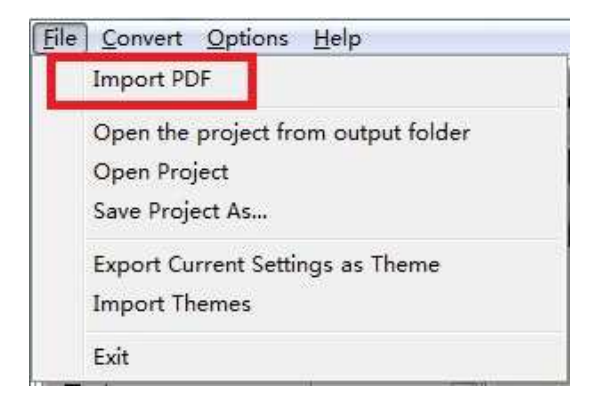

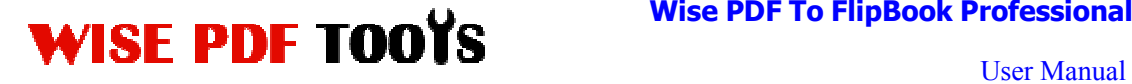

### **(3) Professional options**

### ● **Multiple pre-designed templates**

Wise PDF to FlipBook Professional supplies you with different kinds of templates, you just need to click the icon of **Float** to select your favorite template.

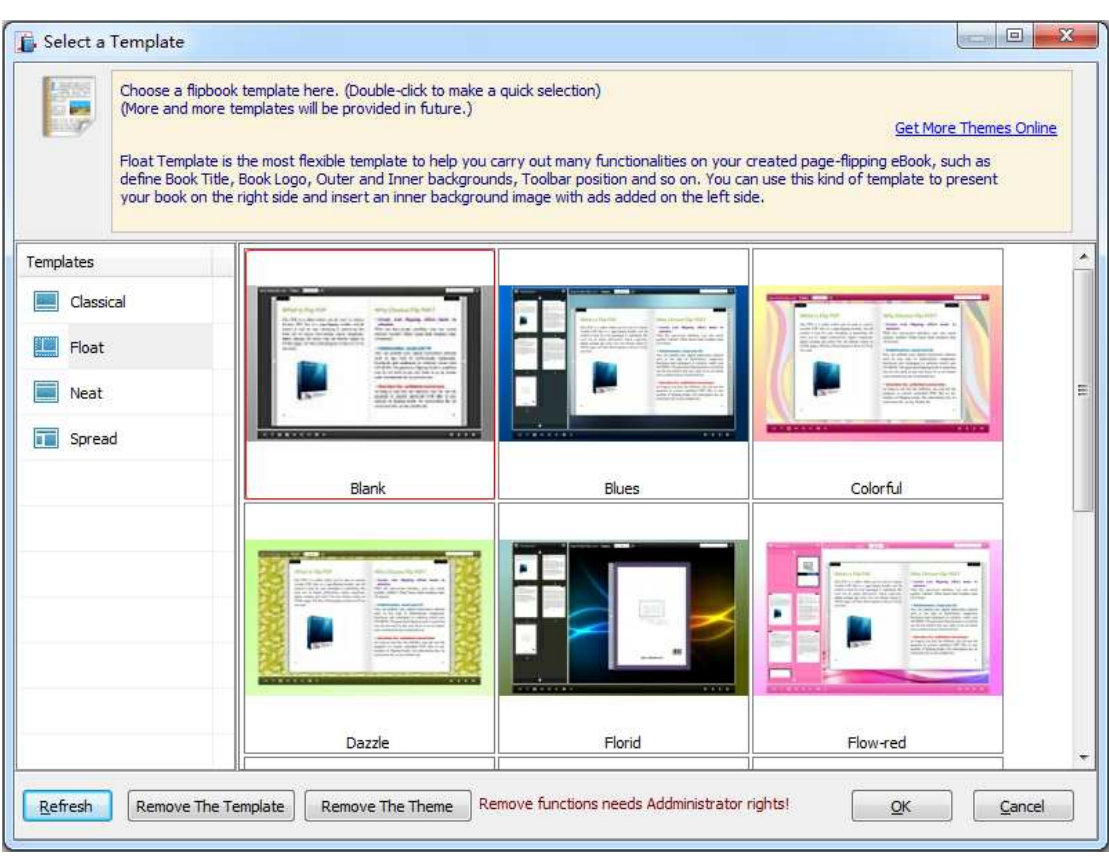

 $\left| \frac{d}{dx} \right|$  Click this icon is to save current settings as a TXT file for later uses;

 $\blacksquare$  Click this icon is to import stored setting file at once.

### ● **Bookmark**

You can also add bookmarks to flipbook.

**----------------------------------------------------------------------------------------------------**

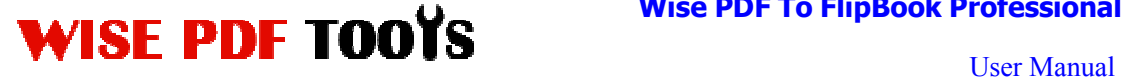

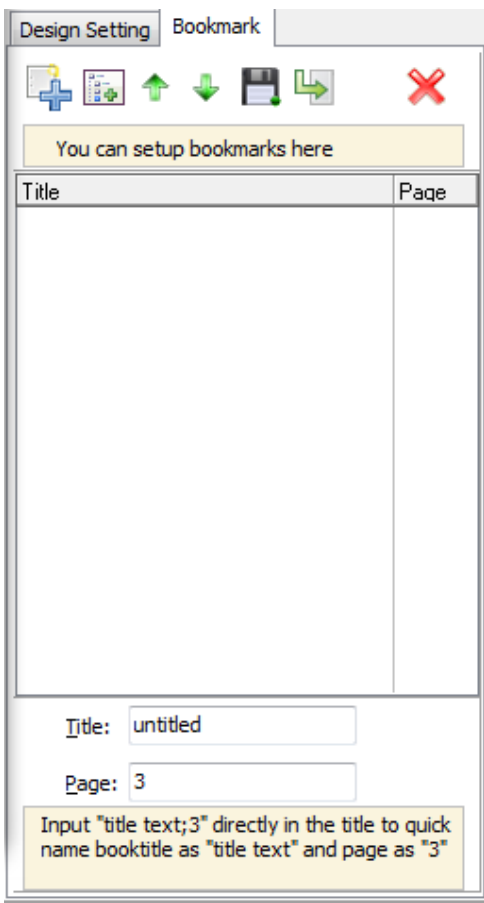

### ● **Title Bar Settings**

You can directly change the book logo, book title in the box.

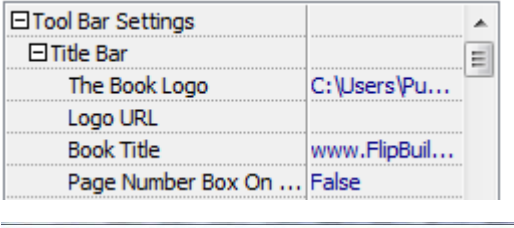

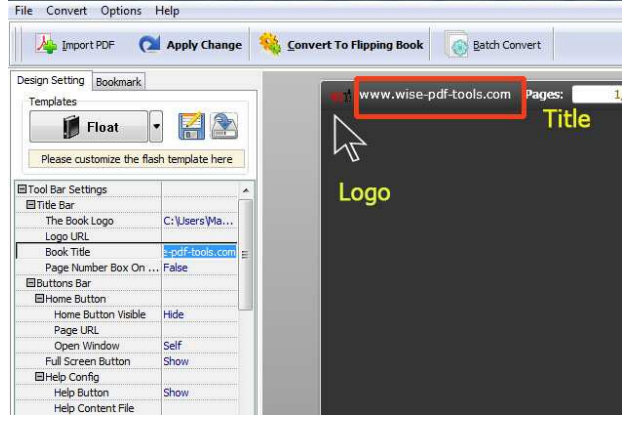

**Home Button** 

**Released: July 2012 Copyright © 2012 Wise-PDF-Tools.com – all rights reserved** 

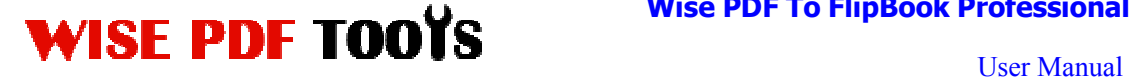

You can add a home button and click it so that you can go to your website quickly and directly.

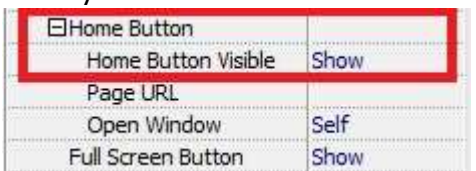

### ● **Full Screen Button**

You can show flipbook in full screen in order to enjoy its dynamic sense of beauty.

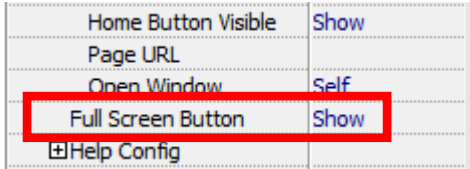

### ● **Print Config**

You can set whether the flipbook is allowed to be printed or not and you can

also add an image as watermark.

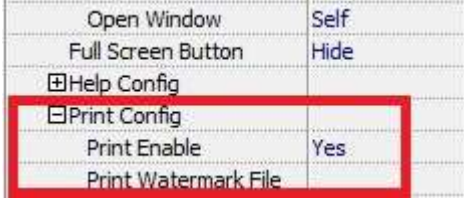

### ● **Download Settings**

You can set whether the flipbook or PDF files are allowed to be printed or not. If

they can be downloaded, you need to add the download URL.

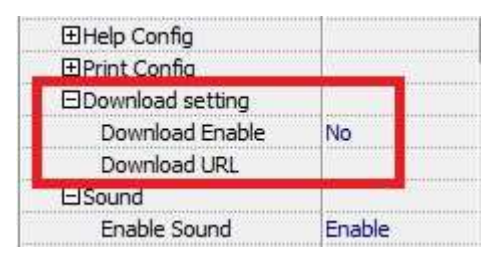

### ● **Sound Settings**

You can add sound file as your background music. Click the icon of  $\Box$  to choose "Sound File" from your computer, then set "Sound Loops", "-1" stands

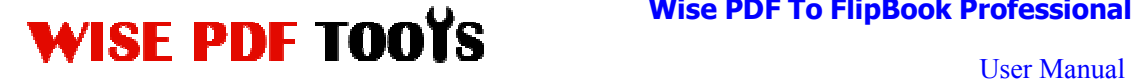

for playing the sound file all the time while viewing flipbook.

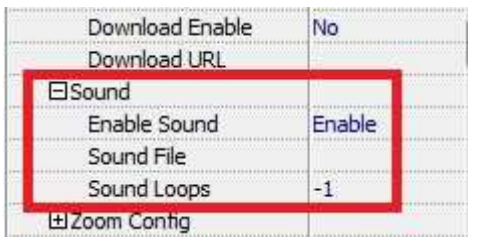

### ● **Zoom config**

You can choose whether to zoom in or out the flipbook page or not. Just select "Yes" or "No" in the "Zoom In Enable" box. What's more, it also allows you to adjust the magnifying extent.

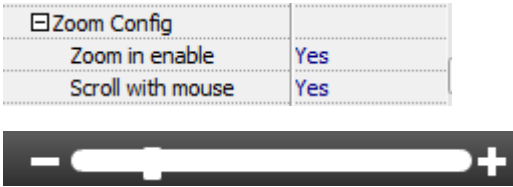

### ● **Search Box**

You can also choose to show or hide the search box and define the highlight color by yourself. Therefore, you can search for the page you want directly by entering the key word.

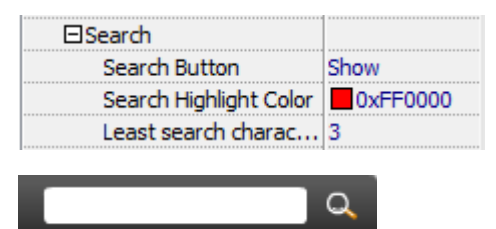

### ● **Share Option**

### **Share Button:**

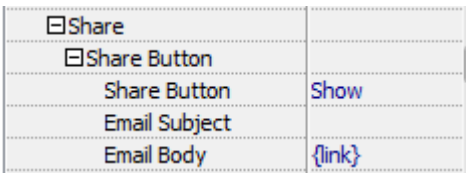

Enable share button and input flipbook link in the box, readers can share it to

others via Email easily.

### **Social Share:**

**----------------------------------------------------------------------------------------------------**

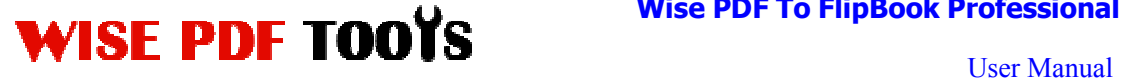

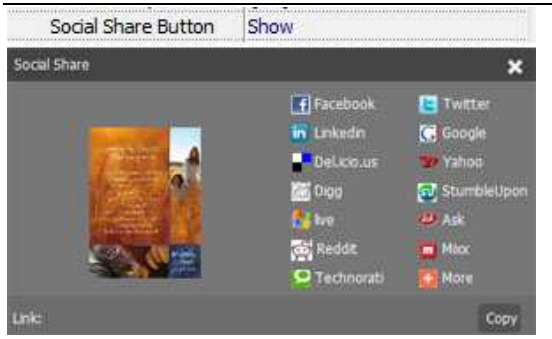

Show Social Share button in your flipbook, your flipbook viewers can share the book link into Facebook, Twitter, Linkedin, Google, Yahoo or other social networks page.

### ● **Language Option**

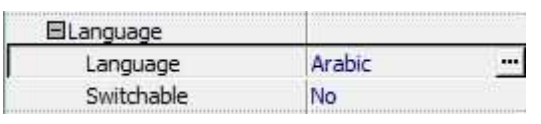

Just click the icon of **THE state into "Language Settings"** interface.

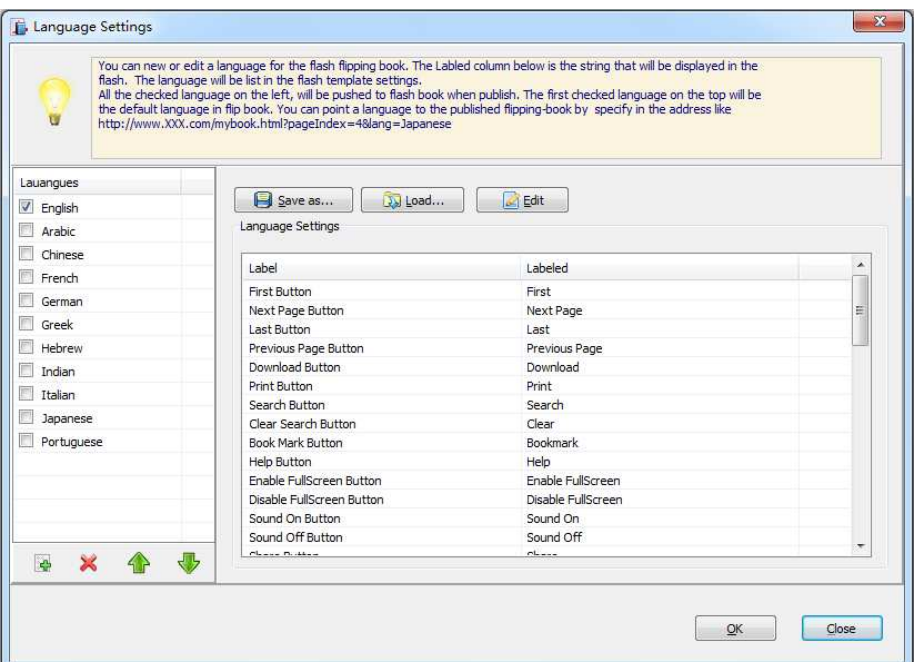

Choose one of the built-in languages or add the language you want to edit toolbar button label.

**----------------------------------------------------------------------------------------------------**

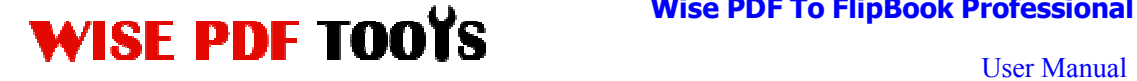

Besides, you can also choose two or more language to use, just enable

"Switchable" option, then users can click "Switch Language" button  $A^*$  to choose their prefer language for tips.

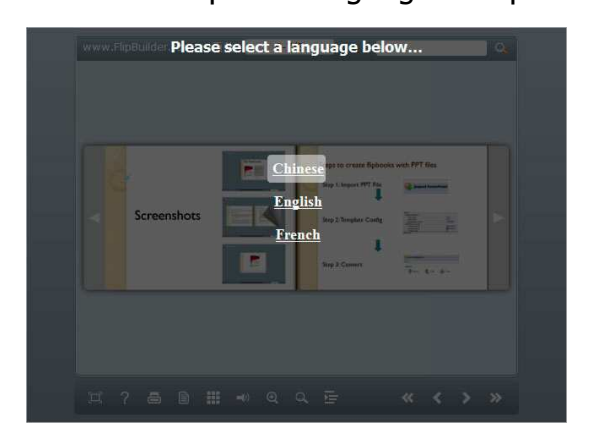

### ● **Book Margin**

You can adjust the book margin by input parameter value in the margin box.

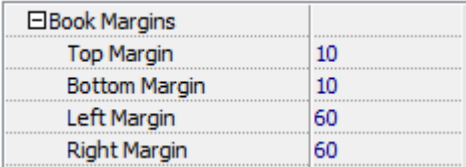

### ● **Background Config**

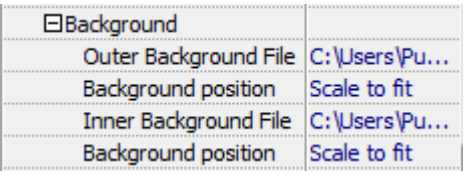

Wise PDF to FlipBook Professional allows you to insert an image as outer background or inner background. There are also 11 kinds of "Image Position" for you to choose: Scale to fit, Fill, Top Left, Top Center, Top Right, Middle Left, Middle Center, Middle Right, Bottom Left, Bottom Center and Bottom Right.

### ● **Minime Style**

If you want to present digital publication pages directly without showing toolbar, especially when you want to embed eBook into a small area in existing Web pages, then you can use this "Minime Style". Like this:

# WISE PDF TOOYS WISE PDF TO FlipBook Professional

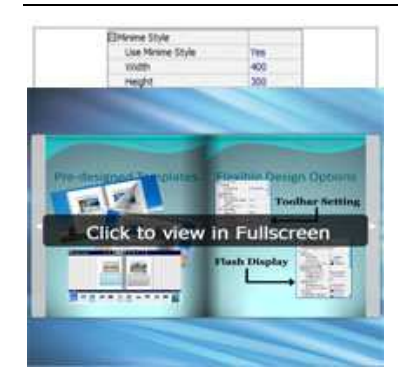

### ● **Security**

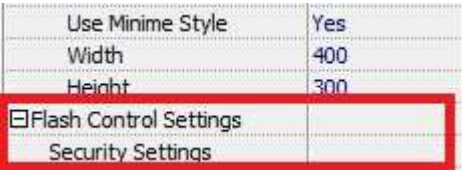

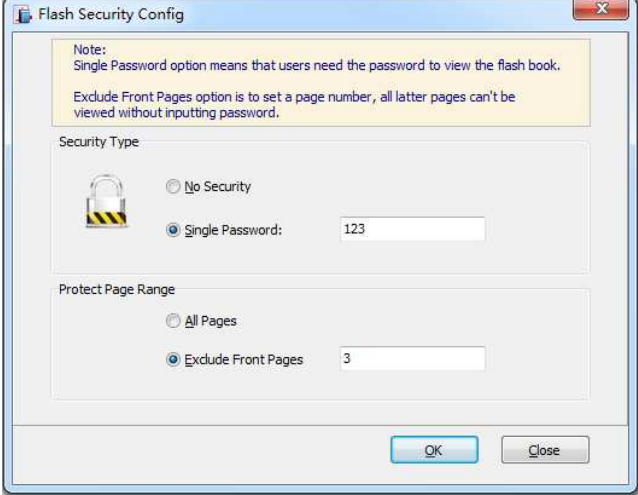

You can add a password for flipbook pages, then if the viewer wants to see your flipbook, they need to enter a password.

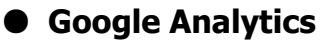

Google Analytics ID

In the HTML output format, you can add statistics by using Google analytics. You can get more information about Google Analytics ID from http://www.google.com/analytics/ .

**----------------------------------------------------------------------------------------------------**

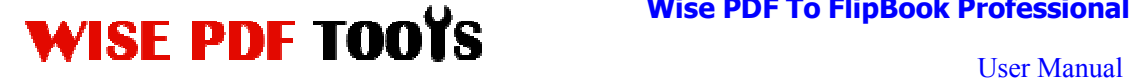

### **(4)Edit Pages**

Use Wise PDF to FlipBook Professional to edit imported pages directly, no matter you want to add link, video, sound or image file. Click "Edit Pages"

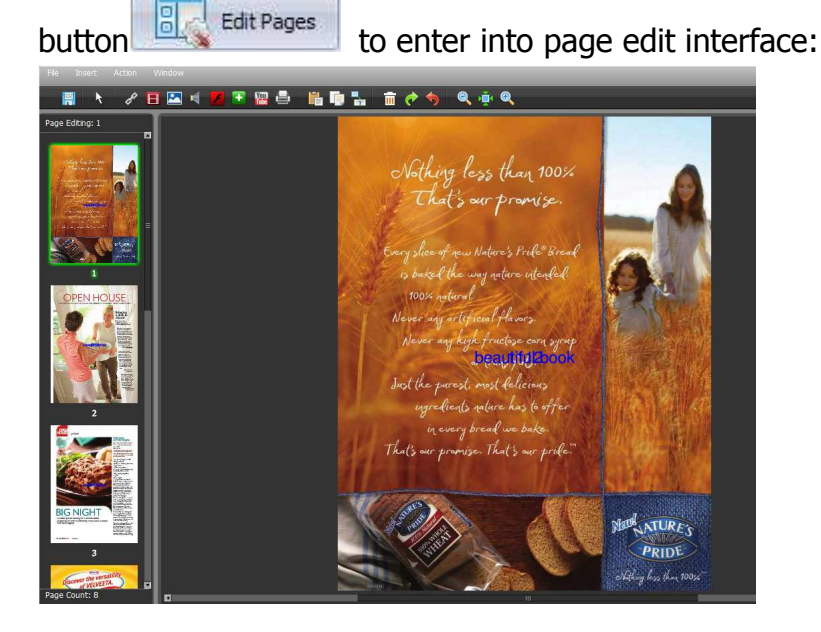

### **1. Add Link**

Click the icon  $\left| \mathcal{P} \right|$  and then draw a link box on the area you want to add link, then define properties in below panel:

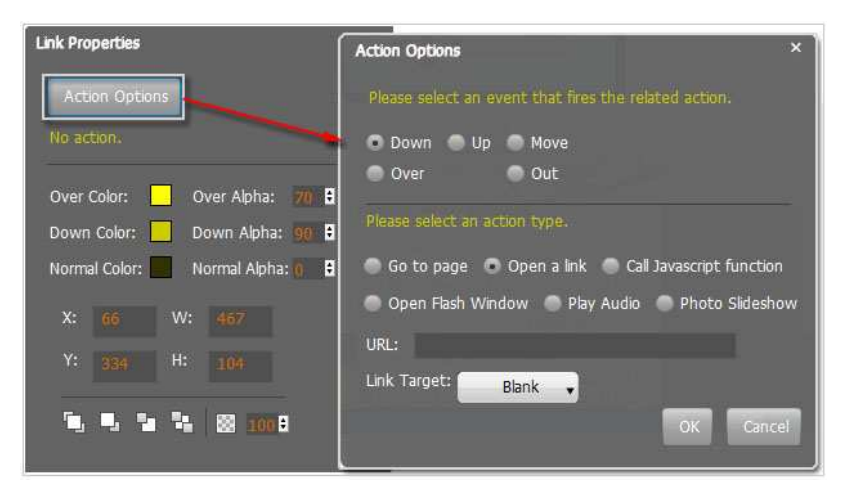

You can define the link action as "Go to page", or open an online webpage, or even "Call Javascript function" to carry out your wanted interactive functionalities via defining Javascript function yourself.. For example, you can show a pop-up light box while readers clicking some image on pages, or pop-up

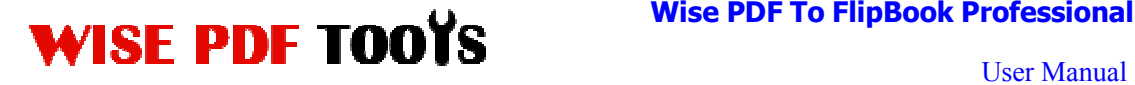

a questionnaire or other Web Form by clicking some text. Just make sure the parameter you set in "Function" can be called in from HTML page.

**Example:** Check "Call Javascript function" as action type, then input Function as "testLightBox ("Hello, this is a test"):

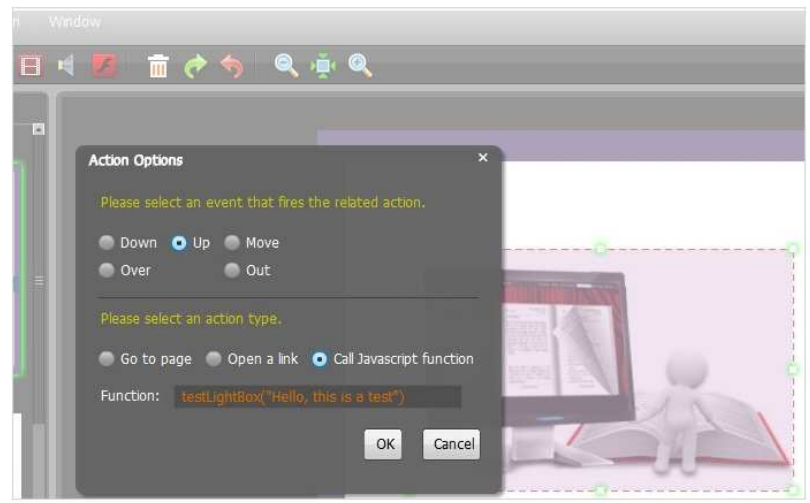

And then make sure the Javascript wrote into the index.html page as below image shows (the same as you set in "Link Function"):

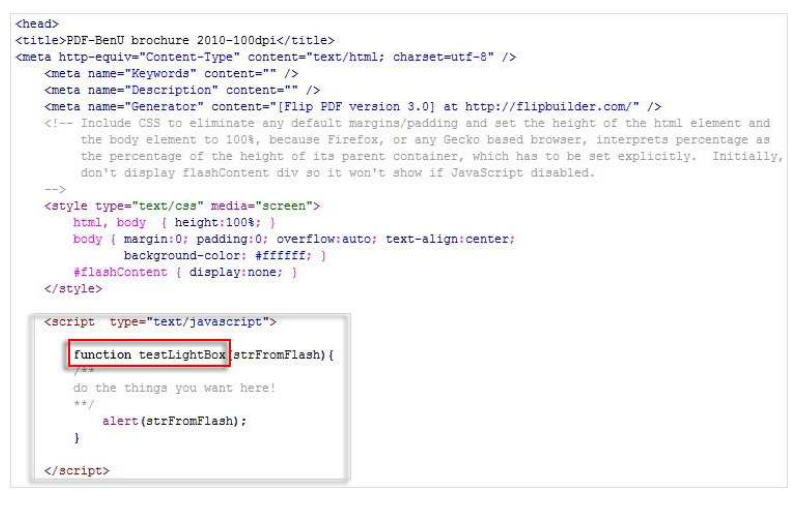

### **2. Add Movie**

Click icon  $\Box$  and then draw a box like below on the page you want to insert FLV movie:

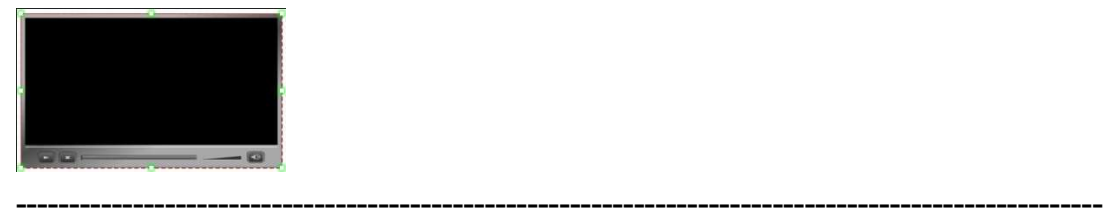

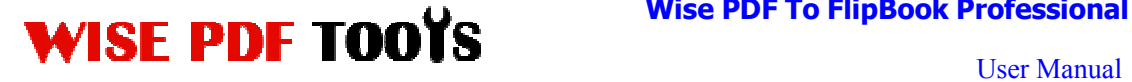

Then you can select and edit the movie in below panel (define video player skin color, play and stop movie actions, etc.):

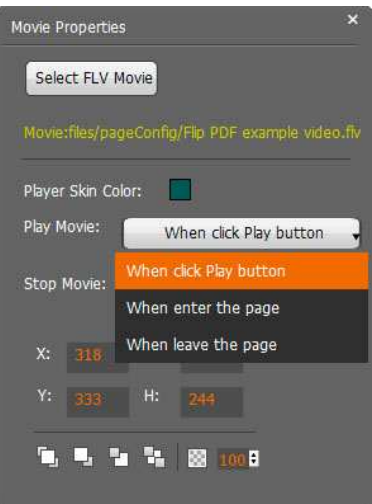

### **3. Add Image**

Click the icon  $\Box$  to draw image box and then select image (.jpg, .png, .bmp), set Action Options (the same as Link Action Options):

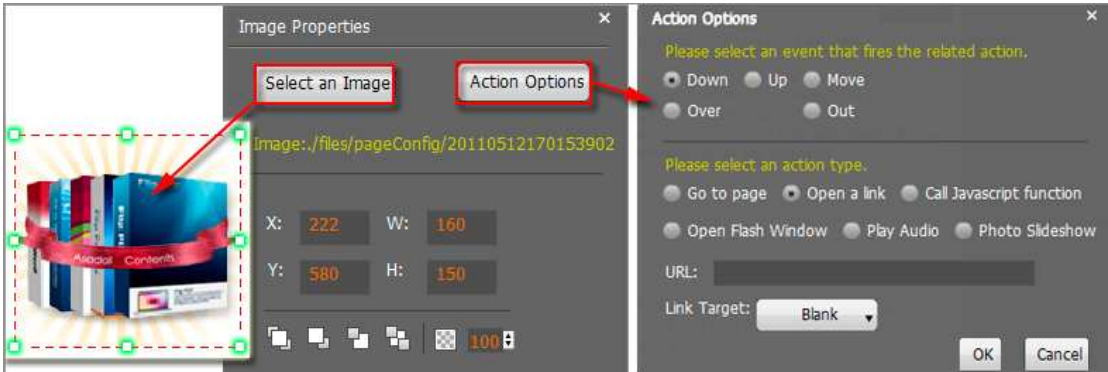

### **4. Add Sound**

Click the icon  $\boxed{1}$  to draw sound box and then select sound file, set other options:

**---------------------------------------------------------------------------------------------------- Released: July 2012 Copyright © 2012 Wise-PDF-Tools.com – all rights reserved** 

# **ISE PDF TOOYS** Wise PDF To FlipBook Professional

User Manual

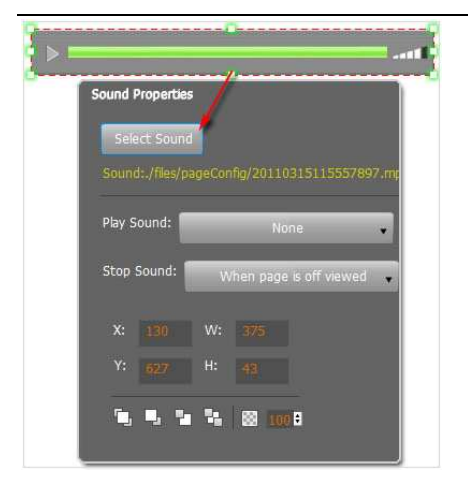

### **5. Add Flash**

Click icon to insert SWF flash into your defined area of digital publication page:

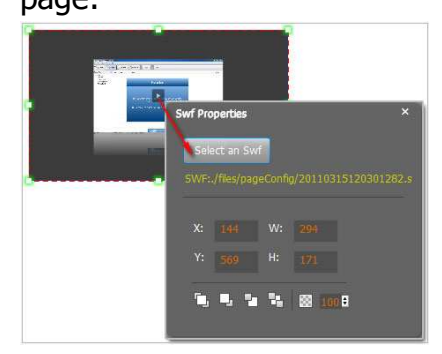

### **6. Add Button**

Click icon to draw an area for inserting your image or SWF button file with calling actions. The actions contain "Go to page", "Open a link", "Call Javascript function" and "Open Flash Window". The before three actions are the same with the actions in "Add Link", the "Open Flash Window" can help you to play SWF Flash or FLV Video in the pop-up window:

**----------------------------------------------------------------------------------------------------**

# $WISE$  PDF TOOYS Wise PDF TO FilpBook Professional

### **Wise PDF To FlipBook Professional**

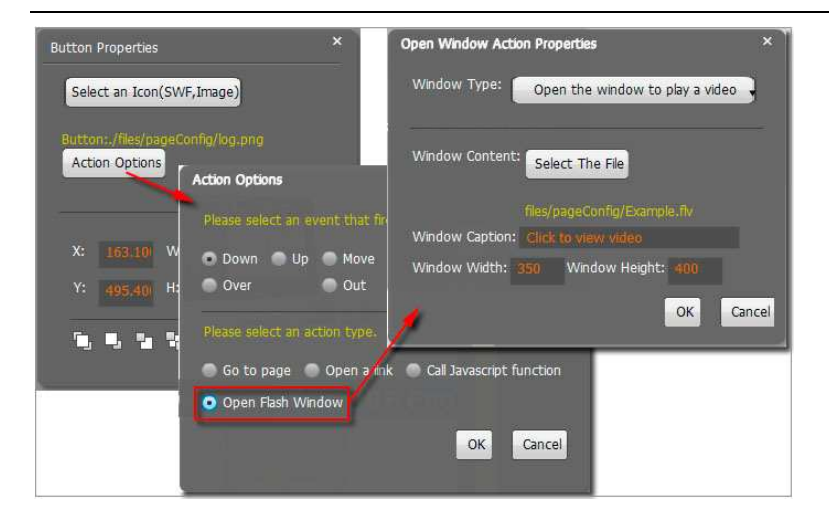

### **7. Add You Tube Video**

Click the icon  $\frac{V_{\text{max}}}{V_{\text{max}}}$  and then draw a box on the page to insert You Tube video into pages directly. You just need to define the video ID directly. For example the video link is: http://www.youtube.com/watch?v=xKA6WIqjB7c, then the video ID is "xKA6WIqjB7c".

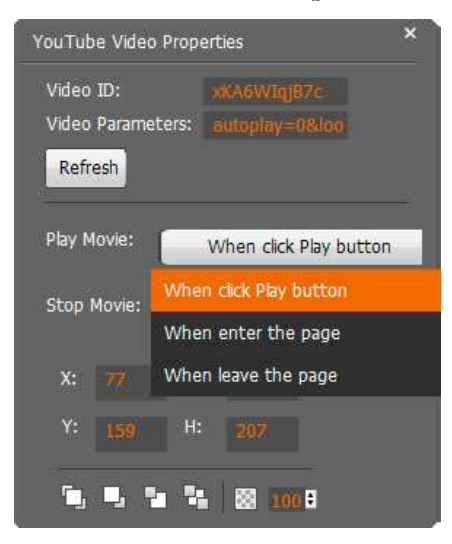

### **8. Add Printable Area**

If you want readers can click on some area of your book to print the area directly, such as coupons which can be used to buy your presented goods, you

can add a "Printable Area" on pages by clicking the icon  $\blacksquare$ , and then draw the area on the pages, set title and description:

# WISE PDF TOOYS WISE PDF TO FlipBook Professional

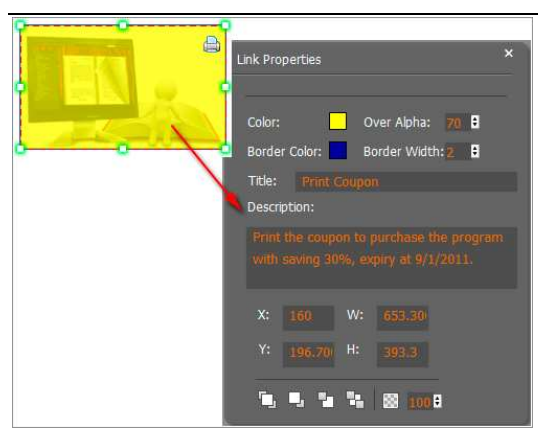

### **9. Copy and Paste**

If you want to add same links, images, videos, audios to different pages, you don't have to repeat the "Link/Image/Video/Audio added" operations once and

once again, just select the link object, click the copy button  $\mathbb{H}_{\text{and}}$  then go to

the other page to click the paste button  $\Box$  directly.

### **10. Apply All**

If you want to use the same link, video, audio, image or button on all pages (or all odd, even pages, or your customized pages), you can select the object and

then click the Apply All button  $\mathbb{R}$ , then define the apply page range in pop-up window like below:

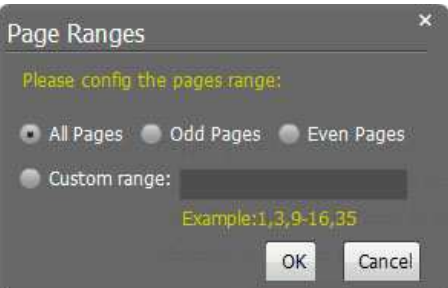

**After adding links, flash, movie or sounds, you can click the icon to save the settings and back to the template setting interface.** 

**Note: After setting every time, you need to click the icon of** 

**----------------------------------------------------------------------------------------------------**

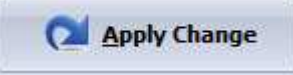

 **to make sure that your settings come into effect.** 

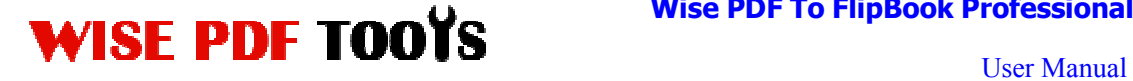

### **(5) Output Interface**

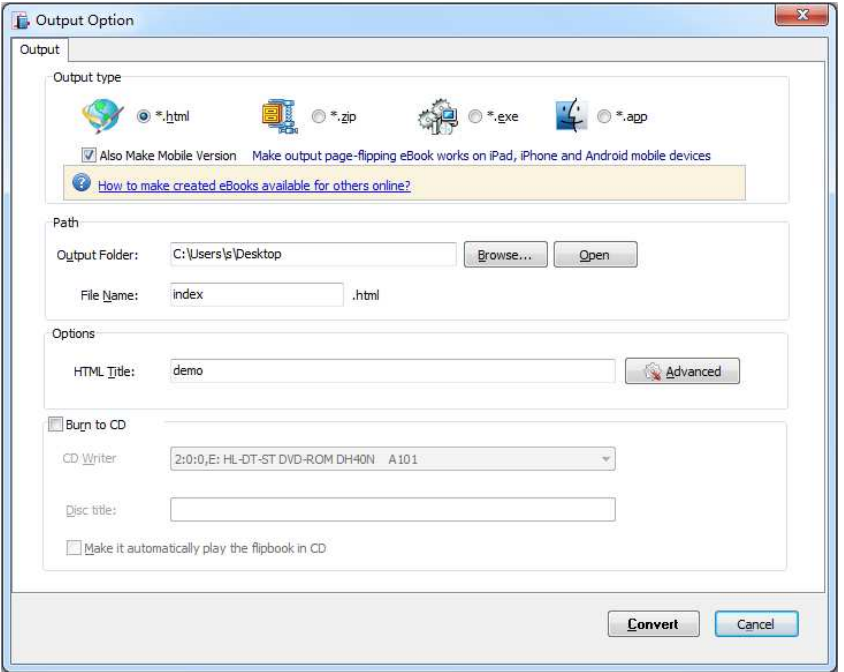

**HTML format**: output flipbook with this type to read on PC/Mac;

**ZIP, EXE formats**: use for offline situation, so that you can show to others

without internet;

**App format**: support to read on Mac OS X with this type;

**Make Mobile version**: make output flipbook works on iPad, iPhone, and

Android mobile devices;

**Burn to CD/DVD** or copy flipbook on USB device.

Choose one of the output types, for example: HTML, Online version, and edit output files name as index.html, HTML title as demo, or you can click on the advanced icon to set HTML description, keywords.

At last, click  $\frac{Convert}{}$  icon to output created page flipping book.

**----------------------------------------------------------------------------------------------------**

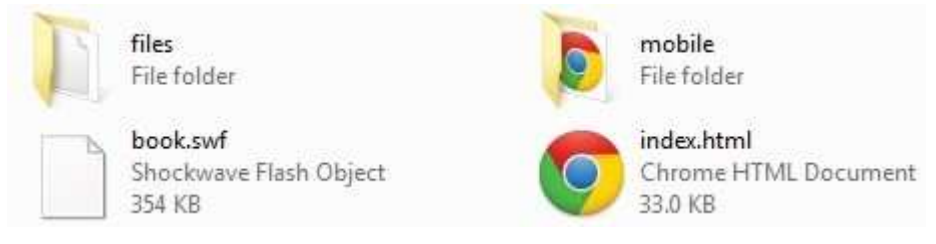

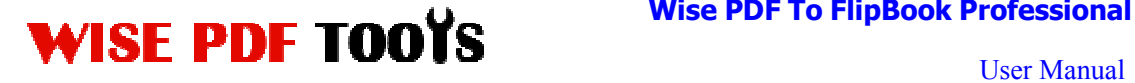

You can open folder in your computer and click on the "index.html" file to view your created page flipping book via Web Browser, such as Internet Explorer, Google Chrome, Firefox, etc.

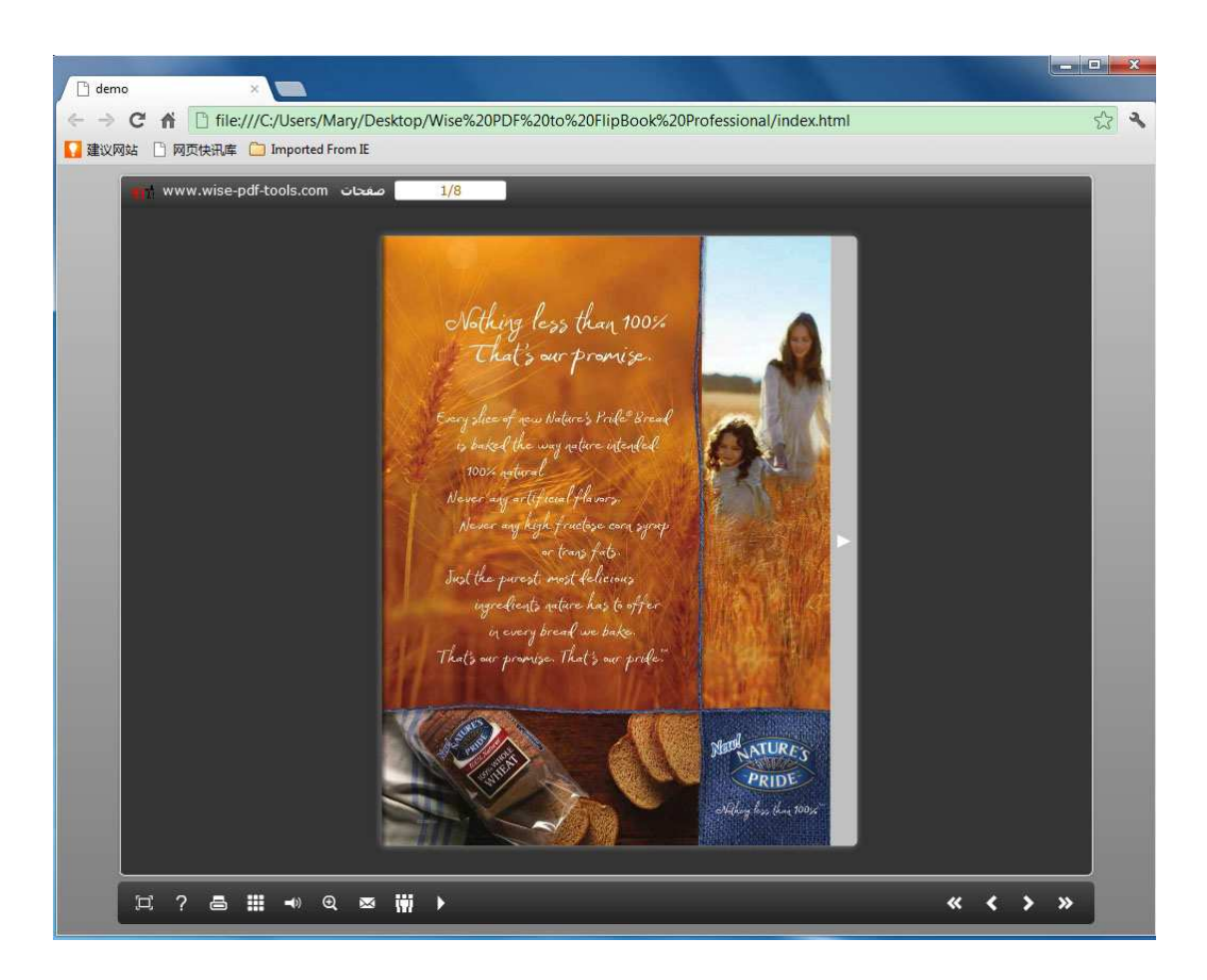

**----------------------------------------------------------------------------------------------------**